## LESSON 1

### ALL ABOUT ARDUINO ASSEMBLY PROGRAMMING

### ATMega328P Features

First, it has 6 Analog input pins, and its memory can go up to 32kb. Also, it has 2kb of SRAM and up to 1kb of EEPROM.

Then, its clock speed stands at 16 Megahertz, and it has a total of 14 I/O pins.

The chip has 3 ports, B,C, & D. Port D gives us access to all 8 bits while B & C provide 6 bits each.

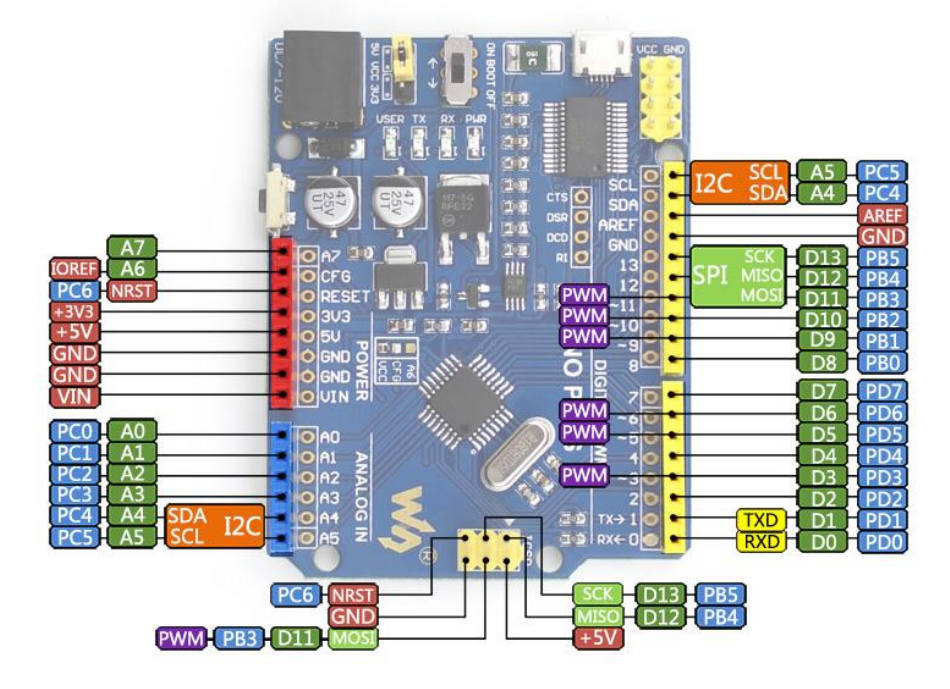

# **ATMega32 Programmer Model: Registers (GPRs)**

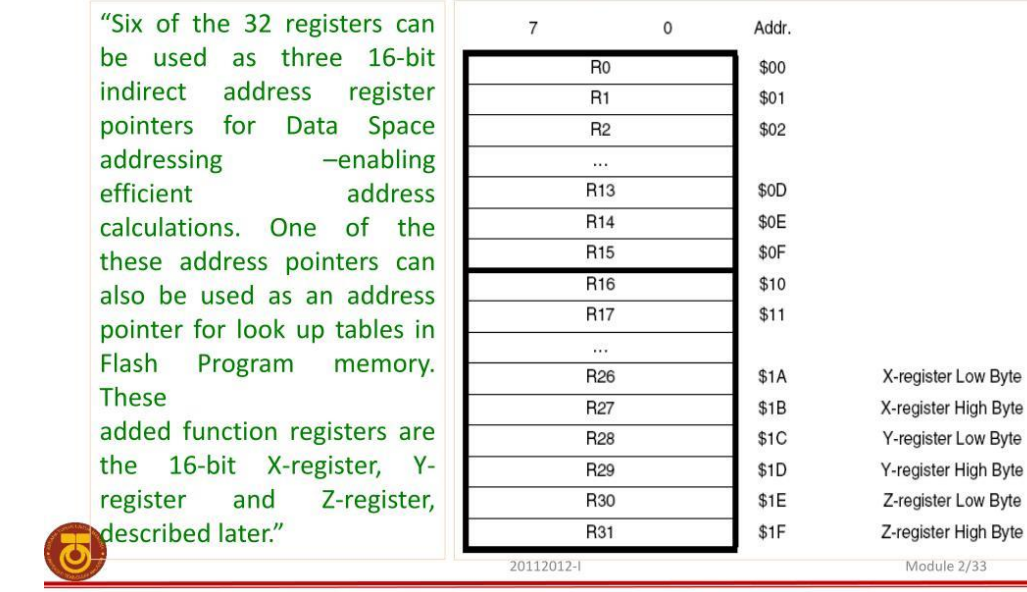

Internal Registers

#### Instruction Set

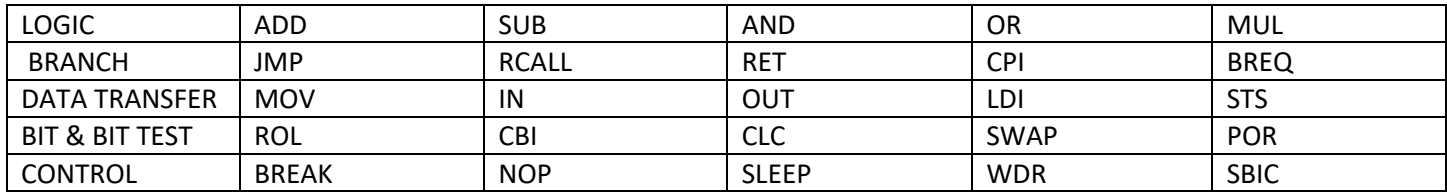

## Memory Map

- There are 2 bytes for general purpose registers from R0-R31.
- There are 64 I/O R0-R31
- R0-R15 are split by function
- R16-R31 are able to accept direct bit storage
- R0-R25 are 8-bit
- R26-R30 can store 16bits with the H & L bytes stored in each pair as shown.

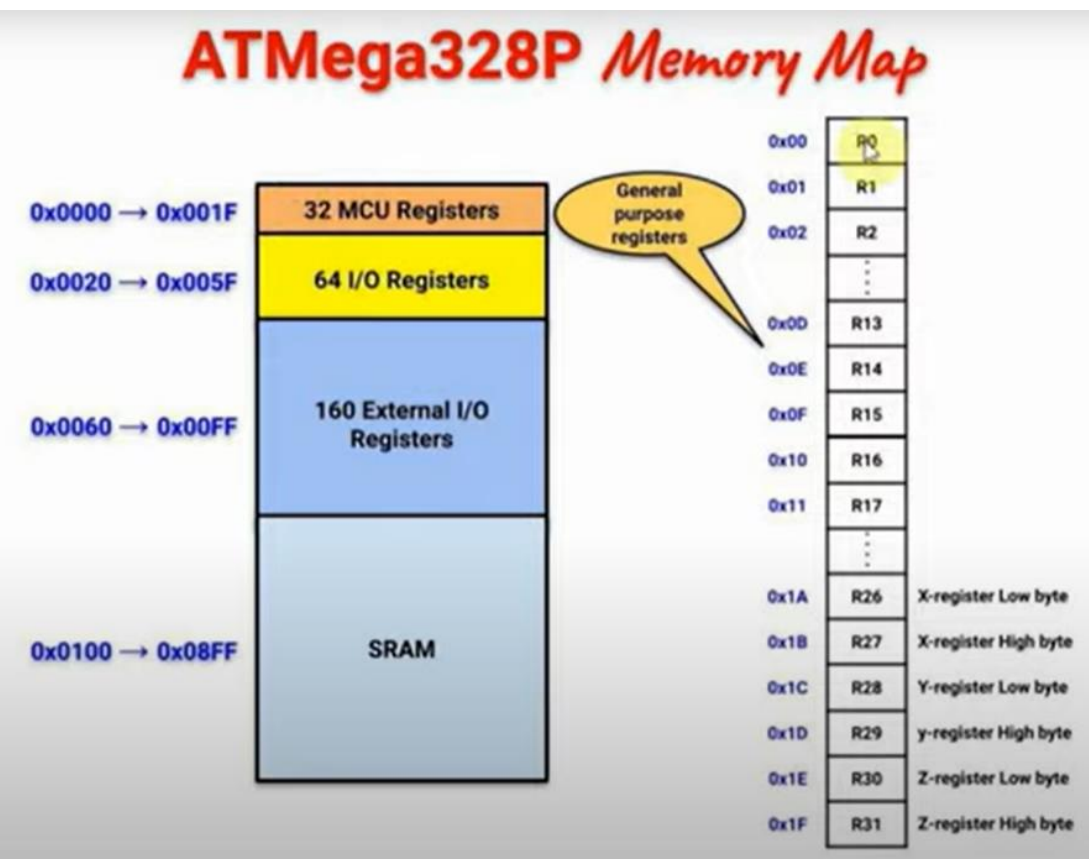

The bits from our program will be made into  $\boldsymbol{\theta}$ 's and  $\boldsymbol{\eta}$ 's that control voltages. We control which pins are output. PORTB is a block of 8 memory circuits located at address Ox25 and it outputs the binary value of the number PORTB. PINB is the input and sees the voltages at PORTB. DDRB is the Data Direction Register for PORTB at address *Ox24* 

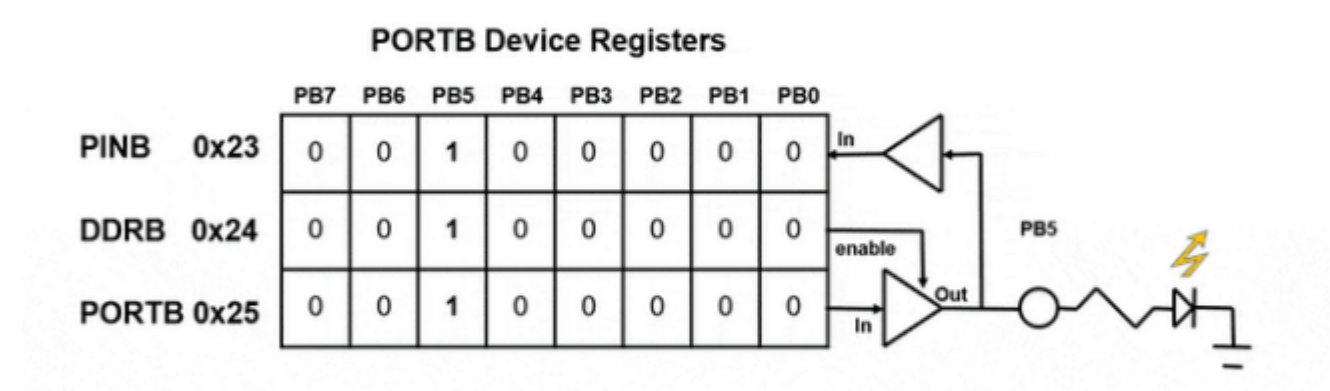

This is a diagram of the circuits inside the microcontroller chip. PBO is the first pin of PORTB and it is pin D8 on the Uno Board. PB5 has the built-in LED circuit connected. In the Arduino IDE we would turn on PB5 as an output with the command pinMode(LED\_BUILTIN, OUTPUT).

When output pin  $\textit{PBS}$  to the Arduino Uno has  $\textit{DDRB} = 1$  then the output circuit for that pin is enabled. When  $DDRB = 0$  then the circuit allows the pin to connect to register PINB and the voltage at the pin is an input.

## Arduino IDE & Assembly Programming Model. Blink On-Board LED.

To allow an assembly program to compile in the IDE we need two files. They must be named the same and reside in the project folder.

- 1. Create a new sketch and name it. Let's say LED.ino.
- 2. In the top right corner of the IDE click the down arrow and choose New Tab.
- 3. Name the new file LED.S (capital S). This will contain our assembly code. The file MUST be named .S so the code is precompiled, and the correct codes will be linked together properly. If you used a .s (lower case) the code will not precompile. Pre-compiling means all the sections of the app are

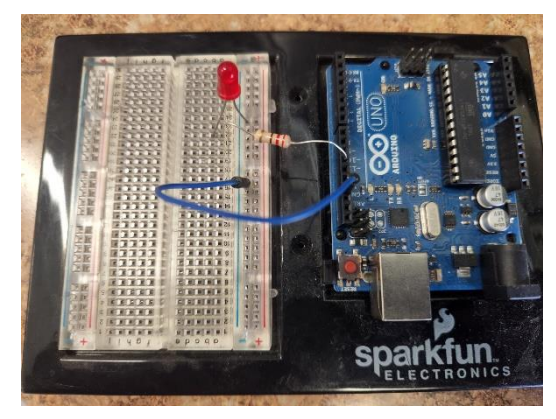

- identified and located in memory so they can be assembled and linked with any necessary libraries.
- 4. In the .INO file, add this code. We are using a small sketch to manage our app.

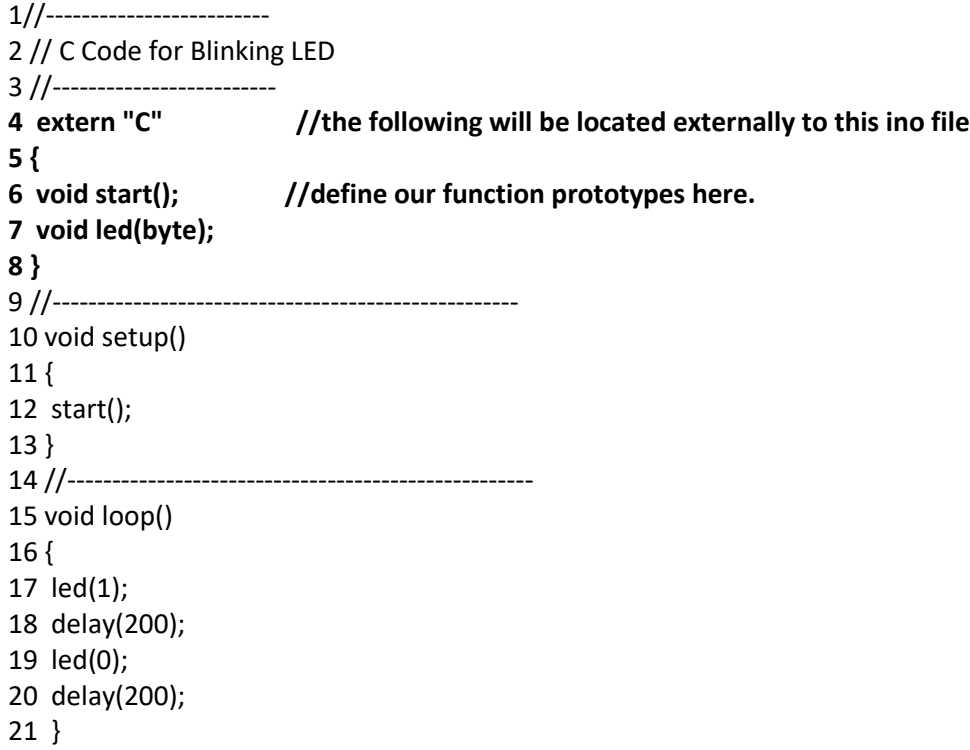

Line 4: This tells the IDE compiler we are using code outside/externally to this C code sketch. It defines the two assembly functions we will be using: namely **start()** and **led(byte)**.

Lines 6 & 7: These are the prototypes of our functions and tells the compiler what the signature of the functions will be. In other words, besides its name, it defines the parameters and data types the functions will use. We must define our functions in C/C++ before using them.

Line 10: The void setup() manages the app just like a regular sketch. The difference is, we have encapsulated our functions into another file which happens to be assembly code. We could do the same thing with C++ code to separate our code into logical sections.

Setup() calls the start() function inside the .S file to initialize our app. Notice how we are simply mixing C/C++ code we are accustomed to with a block of assembly instructions.

Line 15: As usual, the loop() function will make our program run in a loop. But in this case, the led() function is in the .S file. The LED function accepts an integer as a parameter. This value will be used to turn the on-board LED ON and OFF.

Line 17: This calls the LED(1) an passes 0x01 (0000 0001) as an argument to turn LED ON.

Line 19: This calls the LED function again but passes a 0 as the argument to turn the LED OFF.

Lines 18 & 20: Here we are using the standard delay() function we are accustomed to in our sketches. This is not the most efficient way to create a delay, however as we will see soon. But it demonstrates the mixing of the two languages and keeps things simple for the moment.

Now, open the .S tab so we can write our assembly code. **Notice comments start with a ";" not "//".**

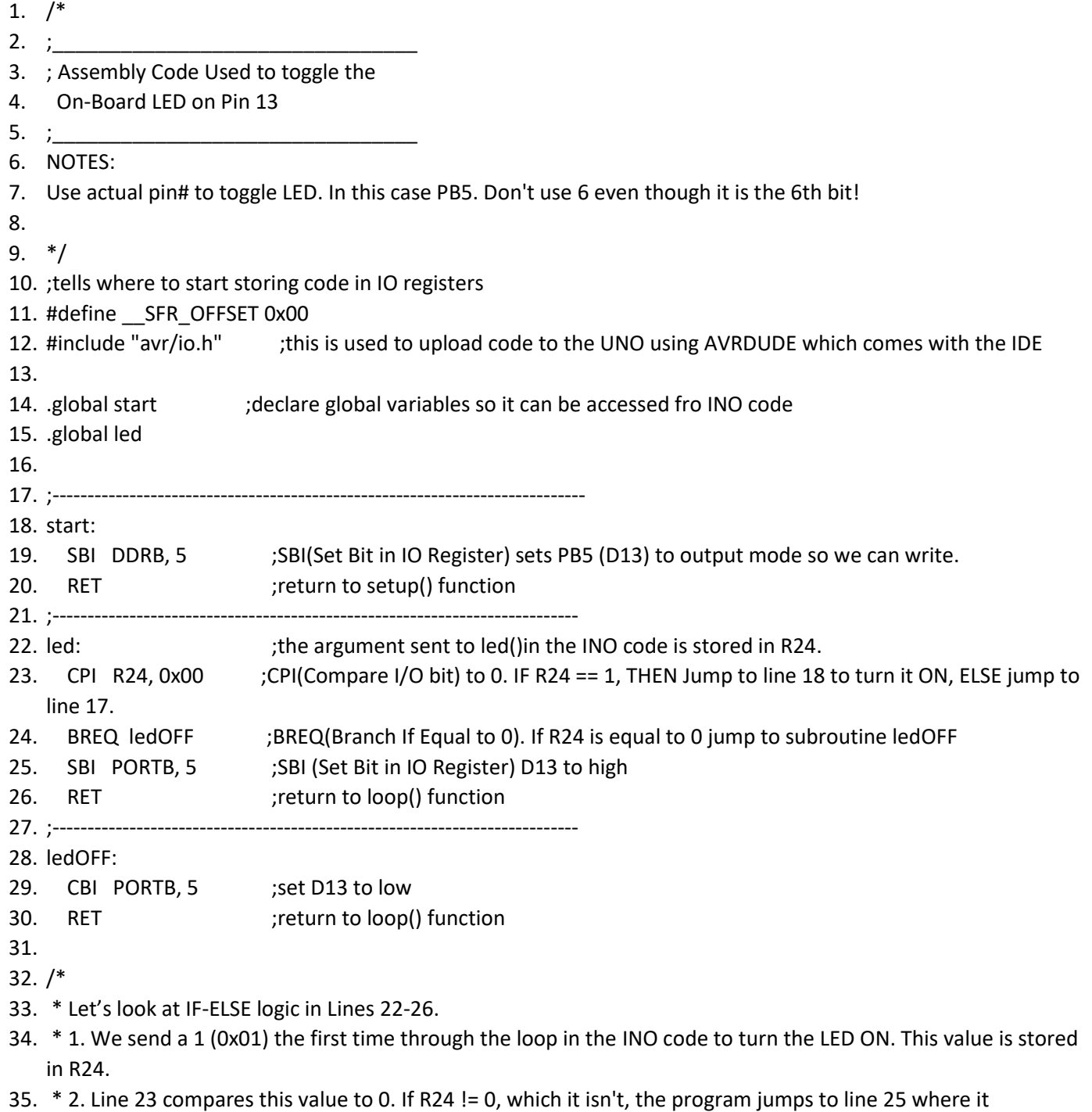

36. \* sets PB5 HIGH and turns the led ON.

- 37. 3. Now we call LED again but pass a 0 (0x00) to turn it off. Line 23 compares what we sent (0 in this case)
- 38. \* and once again compares it to 0 (0x00). Now line 23 evaluates to true so it executes line 24.
- 39. \* 4. When line 24 branches to ledOFF(), line 29 clears bit PB5 (D13) and makes it 0 (0x00) which turns the LED off.

Equivalent C++ code:

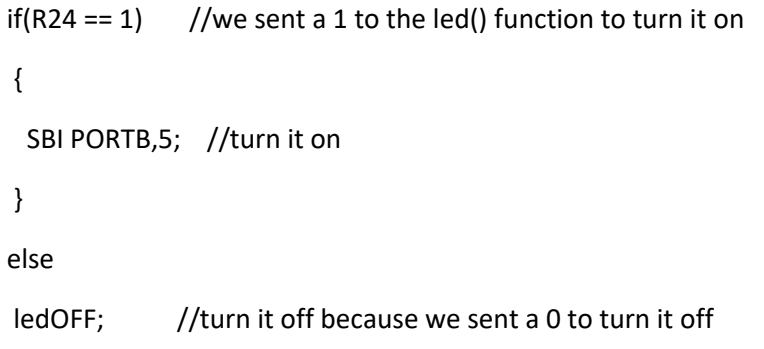

Keep in mind that these codes are being called/controlled by the loop function inside the INO file. The return (RET) statements direct the execution instructions to jump/go back to where these functions were called just like standard logic in high-level lanaguages!